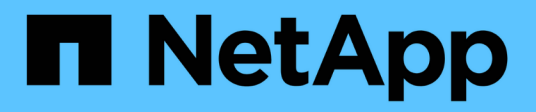

# 保護**Oracle**資料庫 SnapCenter Software 5.0

NetApp July 18, 2024

This PDF was generated from https://docs.netapp.com/zh-tw/snapcenter-50/protect-azure/add-hostsinstall-plugin-for-oracle.html on July 18, 2024. Always check docs.netapp.com for the latest.

# 目錄

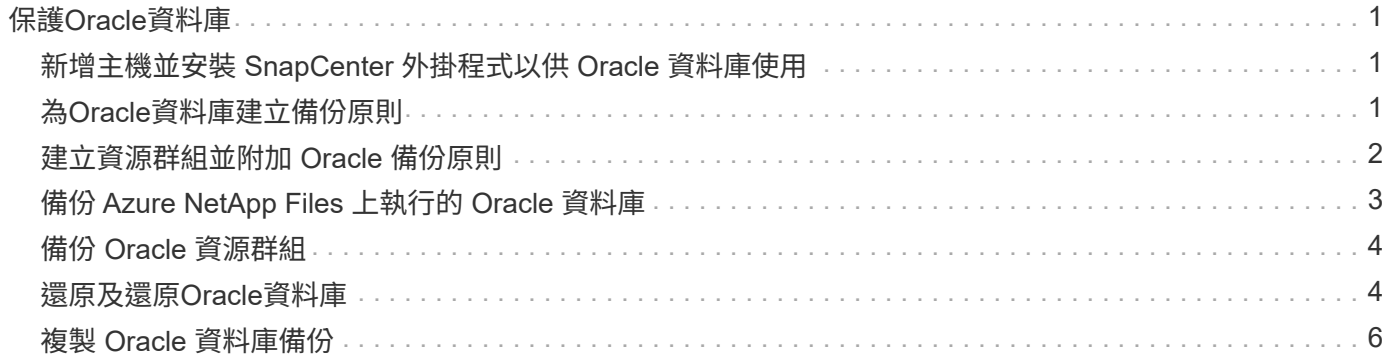

# <span id="page-2-0"></span>保護**Oracle**資料庫

## <span id="page-2-1"></span>新增主機並安裝 **SnapCenter** 外掛程式以供 **Oracle** 資料庫使用

您可以使用「新增主機」頁面來新增主機、然後安裝SnapCenter 適用於Linux 或SnapCenter 適用於AIX的「版本資訊」外掛程式套件。外掛程式會自動安裝在遠端主機 上。

您可以為個別主機或叢集新增主機並安裝外掛程式套件。如果您要在叢集( Oracle RAC )上安裝外掛程式、外 掛程式會安裝在叢集的所有節點上。對於Oracle RAC One Node、您應該在主動和被動節點上安裝外掛程式。

#### 步驟

- 1. 在左側導覽窗格中、按一下\*主機\*。
- 2. 確認已選取 \* 託管主機 \* 索引標籤。
- 3. 按一下「 \* 新增 \* 」。
- 4. 在「hosts」 (主機) 頁面中、執行下列動作:
	- a. 在主機類型欄位中、選取主機類型。
	- b. 在主機名稱欄位中、輸入主機的完整網域名稱( FQDN )或 IP 位址。
	- c. 在認證欄位中、輸入您建立的認證。
- 5. 在選取要安裝的外掛程式區段中、選取要安裝的外掛程式。
- 6. (可選) 單擊 \* 更多選項 \* 並指定詳細信息。
- 7. 按一下\*提交\*。
- 8. 驗證指紋、然後按一下\*「Confirm and Submit\*(確認並提交)」。

在叢集設定中、您應該驗證叢集中每個節點的指紋。

9. 監控安裝進度。

### <span id="page-2-2"></span>為**Oracle**資料庫建立備份原則

在使用SnapCenter 支援功能來備份Oracle資料庫資源之前、您必須先為要備份的資源或資 源群組建立備份原則。

#### 步驟

- 1. 在左側導覽窗格中、按一下\*設定\*。
- 2. 在「設定」頁面中、按一下\*原則\*。
- 3. 從下拉式清單中選取 Oracle 資料庫。
- 4. 按一下「新增」。
- 5. 在「名稱」頁面中、輸入原則名稱和說明。
- 6. 在「備份類型」頁面中、執行下列步驟:
- a. 選取備份類型為線上或離線備份。
- b. 指定排程頻率。
- c. 如果要使用Oracle Recovery Manager(RMAN)對備份進行目錄編錄、請選取\*使用Oracle Recovery Manager (RMAN) 進行目錄備份\*。
- d. 如果您想在備份後剪除歸檔記錄、請選取\*備份後的Prune歸檔記錄\*。
- e. 指定刪除封存記錄檔設定。
- 7. 在「保留」頁面中、指定保留設定。
- 8. 在「指令碼」頁面中、分別輸入您要在備份作業之前或之後執行的指令碼或指令碼路徑和引數。
- 9. 在「驗證」頁面中、選取您要執行驗證作業的備份排程、然後分別輸入要在驗證作業之前或之後執行的預先 記錄或 PostScript 路徑和引數。
- 10. 檢閱摘要、然後按一下「完成」。

### <span id="page-3-0"></span>建立資源群組並附加 **Oracle** 備份原則

資源群組是您必須新增要備份及保護之資源的容器。

資源群組可讓您同時備份與特定應用程式相關的所有資料。任何資料保護工作都需要資源群組。您也必須將一或 多個原則附加至資源群組、以定義您要執行的資料保護工作類型。

#### 步驟

- 1. 在左導覽窗格中、按一下\*資源\*、然後從清單中選取適當的外掛程式。
- 2. 在「資源」頁面中、按一下「新增資源群組」。
- 3. 在「名稱」頁面中、執行下列動作:

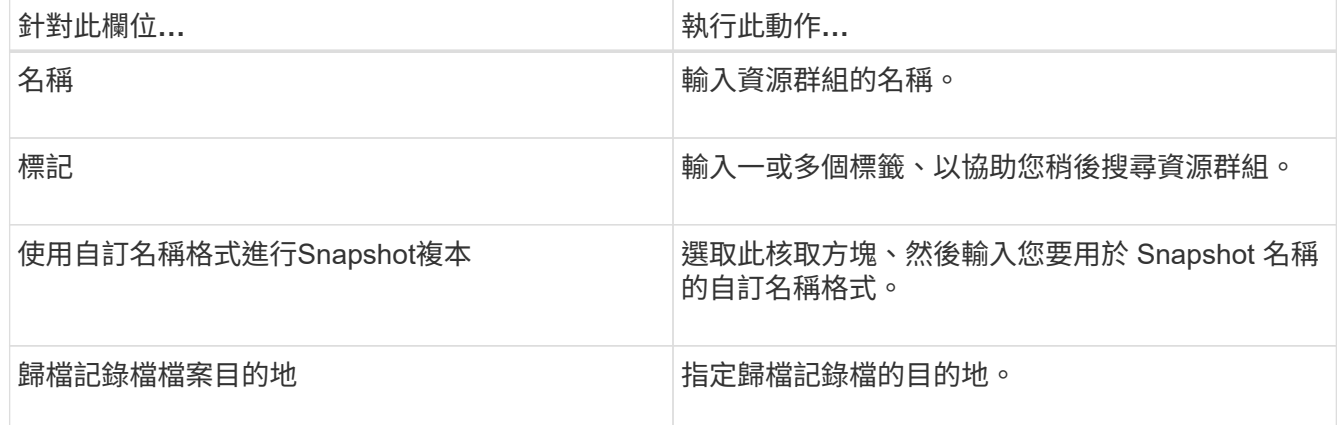

4. 在「資源」頁面中、從\*主機\*下拉式清單中選取主機名稱、並從\*資源類型\*下拉式清單中選取資源類型。

5. 從「可用資源」區段中選取資源、然後按一下向右箭頭、將其移至「選取的資源」區段。

6. 在「原則」頁面中、執行下列步驟:

a. 從下拉式清單中選取一或多個原則。

b.

在「設定排程」欄中、按一下 \* \* <sup>+ |</sup> 以取得您要設定的原則。

c. 在「新增原則 policy name 的排程」對話方塊中、設定排程、然後按一下「確定」。

- 7. 在「驗證」頁面中、執行下列步驟:
	- a. 選取驗證伺服器。
	- b. 選擇要爲其配置驗證日程安排的策略,然後單擊 \* \* 。
	- c. 選擇 \* 備份後執行驗證 \* 或 \* 執行排程驗證 \* 。
	- d. 按一下「確定」。
- 8. 在「通知」頁面的\*電子郵件喜好設定\*下拉式清單中、選取您要傳送電子郵件的案例。
- 9. 檢閱摘要、然後按一下「完成」。

## <span id="page-4-0"></span>備份 **Azure NetApp Files** 上執行的 **Oracle** 資料庫

如果某個資源尚未納入任何資源群組、您可以從「資源」頁面備份該資源。

步驟

- 1. 在左側導覽窗格中、選取 \* 資源 \* 、然後從清單中選取適當的外掛程式。
- 2. 在「資源」頁面中、從「檢視」下拉式清單中選取 \* 資料庫 \* 。
- 3. 在「資源」頁面中、選取 \* 使用 Snapshot 複本的自訂名稱格式 \* 、然後輸入您要用於 Snapshot 名稱的自 訂名稱格式。
- 4. 在「原則」頁面中、執行下列步驟:
	- a. 從下拉式清單中選取一或多個原則。
	- b. 針對您要設定排程的原則、在「設定排程」欄中選取 \* \* \* <sup>+</sup> 。
	- c. 在 [ 新增原則 *policy\_name* 的排程 ] 對話方塊中,設定排程,然後選取 **OK** 。
- 5. 在「驗證」頁面中、執行下列步驟:
	- a. 選取驗證伺服器。
	- b. 選取您要設定驗證排程的原則、然後按一下 \* \* <sup>+</sup> 。
	- c. 選擇 \* 備份後執行驗證 \* 或 \* 執行排程驗證 \* 。
	- d. 按一下「確定」。
- 6. 在「通知」頁面的\*電子郵件喜好設定\*下拉式清單中、選取您要傳送電子郵件的案例。
- 7. 檢閱摘要、然後按一下「完成」。
- 8. 選擇 \* 立即備份 \* 。
- 9. 在「備份」頁面中、執行下列步驟:
	- a. 如果有多個原則與資源相關聯、請從 \* 原則 \* 下拉式清單中、選取您要用於備份的原則。
	- b. 按一下\*備份\*。
- 10. 按一下\*監控\*>\*工作\*來監控作業進度。

### <span id="page-5-0"></span>備份 **Oracle** 資源群組

您可以備份由多個資源組成的資源群組。資源群組上的備份作業會對資源群組中定義的所 有資源執行。

#### 步驟

1. 在左側導覽窗格中、選取 \* 資源 \* 、然後從清單中選取適當的外掛程式。

- 2. 在「資源」頁面中、從\*檢視\*清單中選取\*資源群組\*。
- 3. 在 [ 資源群組 ] 頁面中,選取您要備份的資源群組,然後選取 [ 立即備份 ] 。
- 4. 在「備份」頁面中、執行下列步驟:
	- a. 如果有多個原則與資源群組相關聯、請從 \* 原則 \* 下拉式清單中、選取您要用於備份的原則。

b. 選擇\*備份\*。

5. 選取 \* 監控 \* > \* 工作 \* 來監控作業進度。

## <span id="page-5-1"></span>還原及還原**Oracle**資料庫

在資料遺失的情況下、SnapCenter 您可以使用效益管理功能將資料從一或多個備份還原至 使用中的檔案系統、然後還原資料庫。

步驟

- 1. 在左導覽窗格中、按一下\*資源\*、然後從清單中選取適當的外掛程式。
- 2. 在「資源」頁面中、從「檢視」清單中選取「 \* 資料庫 \* 」或「 \* 資源群組 \* 」。
- 3. 從清單中選取資料庫或資源群組。
- 4. 從「管理複本」檢視中、從主要儲存系統選取 \* 備份 \* 。
- 5.
- 從表格中選取備份、然後按一下 \* \* 1
- 6. 在「還原範圍」頁面中、執行下列工作:
	- a. 如果您已在 RAC 環境中選取資料庫備份、請選取 RAC 。
	- b. 執行下列動作:
		- i. 如果您只想還原資料庫檔案、請選取 \* 所有資料檔案 \* 。
		- ii. 如果您只想還原表格空間、請選取 \* 表格空間 \* 。
		- iii. 如果您要還原 Data Guard 待命或 Active Data Guard 待命資料庫的重做記錄檔、請選取 \* 重做記錄 檔 \* 。
		- iv. 選擇 \* 可插拔資料庫 \* 、並指定您要還原的 PDF 。
		- v. 選取\*易插拔資料庫(pdb)表格空間\*、然後指定您要還原的pdb和該pdb的表格空間。
		- vi. 如果要將資料庫還原至備份所在的同一 SQL 伺服器、請選取 \* 將資料庫還原至建立備份的同一主機 \* 。
		- vii. 如果您想要將資料庫還原至備份所在的同一或不同主機中的不同 SQL Server 、請選取 \* 將資料庫還 原至其他主機 \* 。
- viii. 如果需要還原與還原\*、請選取\*變更資料庫狀態、將資料庫狀態變更為執行還原與還原作業所需的狀 態。
- ix. 如果您想要在備份後新增資料檔案、或是將LUN新增、刪除或重新建立至LVM磁碟群組時、執行就 地還原、請選取\*強制就地還原\*。

7. 在「恢復範圍」頁面中、選取下列其中一個選項:

a. 如果您要恢復到最後一筆交易、請選取 \* 所有記錄 \* 。

- b. 如果您想要恢復到特定 SCN 、請選取 \* 直到 SCN (系統變更編號) \* 。
- c. 如果您要恢復到特定的日期和時間、請選取 \* 日期和時間 \* 。
- d. 如果不想恢復,請選擇 \* 無恢復 \* 。
- e. 如果您要指定外部封存記錄檔的位置、請選取 \* 指定外部封存記錄檔位置 \* 。
- 8. 在「作業前與作業後」頁面中、指定所需的詳細資料。

9. 在「通知」頁面的\*電子郵件喜好設定\*下拉式清單中、選取您要傳送電子郵件的案例。

10. 檢閱摘要、然後按一下「完成」。

11. 按一下\*監控\*>\*工作\*來監控作業進度。

### 使用時間點還原來還原及還原資料表空間

您可以還原已毀損或遺失的資料表空間子集、而不會影響資料庫中的其他資料表空間。使用RMAN執行表空間的 時間點恢復 (PITRR) SnapCenter 。

### 步驟

- 1. 在左導覽窗格中、按一下\*資源\*、然後從清單中選取適當的外掛程式。
- 2. 在「資源」頁面中、從「檢視」清單中選取「 \* 資料庫 \* 」或「 \* 資源群組 \* 」。
- 3. 選取單一執行個體(多租戶)類型的資料庫。
- 4. 從「管理複本」檢視中、從儲存系統選取\*備份\*。

如果備份沒有編錄目錄、您應該選取備份、然後按一下\*目錄\*。

5. 選取目錄備份、然後按一下 \* \* ¶ 。

- 6. 在「還原範圍」頁面中、執行下列工作:
	- a. 如果您已在 RAC 環境中選擇資料庫備份、請選取 \* RAC\* 。
	- b. 如果您只想還原表格空間、請選取 \* 表格空間 \* 。
	- c. 如果需要還原與還原\*、請選取\*變更資料庫狀態、將資料庫狀態變更為執行還原與還原作業所需的狀 態。
- 7. 在「恢復範圍」頁面中、選取下列其中一個選項:
	- a. 如果您想要恢復到特定 SCN 、請選取 \* 直到 SCN (系統變更編號) \* 。
	- b. 如果您要恢復到特定的日期和時間、請選取 \* 日期和時間 \* 。
- 8. 在「作業前與作業後」頁面中、指定所需的詳細資料。
- 9. 在「通知」頁面的\*電子郵件喜好設定\*下拉式清單中、選取您要傳送電子郵件的案例。

10. 檢閱摘要、然後按一下「完成」。

11. 使用「監控>\*工作\*」頁面監控還原程序。

### 使用時間點還原來還原及還原可插拔的資料庫

您可以還原及還原已毀損或遺失的可插拔資料庫(pdb)、而不會影響容器資料庫(CDB)中的其他PDF。使 用RMAN執行pdb的時間點恢復(PITRR)SnapCenter 。

步驟

- 1. 在左導覽窗格中、按一下\*資源\*、然後從清單中選取適當的外掛程式。
- 2. 在「資源」頁面中、從「檢視」清單中選取「 \* 資料庫 \* 」或「 \* 資源群組 \* 」。
- 3. 選取單一執行個體(多租戶)類型的資料庫。
- 4. 從「管理複本」檢視中、從儲存系統選取\*備份\*。

如果備份沒有編錄目錄、您應該選取備份、然後按一下\*目錄\*。

5.

撰取目綠備份、然後按一下 \* \* ¶ 。

- 6. 在「還原範圍」頁面中、執行下列工作:
	- a. 如果您已在 RAC 環境中選擇資料庫備份、請選取 \* RAC\* 。
	- b. 視您要還原pdb或pdb中的資料表空間而定、請執行下列其中一項動作:
		- 如果您要還原 PDB 、請選取 \* 可插拔資料庫( PDB ) \* 。
		- 如果您要還原 PDB 中的表格空間、請選取 \* 可插拔資料庫( PDB )表格空間 \* 。
- 7. 在「恢復範圍」頁面中、選取下列其中一個選項:
	- a. 如果您想要恢復到特定 SCN 、請選取 \* 直到 SCN (系統變更編號) \* 。
	- b. 如果您要恢復到特定的日期和時間、請選取 \* 日期和時間 \* 。
- 8. 在「作業前與作業後」頁面中、指定所需的詳細資料。
- 9. 在「通知」頁面的\*電子郵件喜好設定\*下拉式清單中、選取您要傳送電子郵件的案例。
- 10. 檢閱摘要、然後按一下「完成」。

11. 使用「監控>\*工作\*」頁面監控還原程序。

### <span id="page-7-0"></span>複製 **Oracle** 資料庫備份

您可以使用SnapCenter 支援功能、使用資料庫的備份來複製Oracle資料庫。

步驟

- 1. 在左導覽窗格中、按一下\*資源\*、然後從清單中選取適當的外掛程式。
- 2. 在「資源」頁面中、從「檢視」清單中選取「 \* 資料庫 \* 」或「 \* 資源群組 \* 」。
- 3. 選取資料庫。

4. 從「管理複本」檢視頁面、選取主要儲存系統的備份。

- 5.<br> 選取資料備份、然後按—下 \* \***「■** 。
- 6. 在「名稱」頁面中、選取您要複製資料庫( CDB 或非 CDB )、或是複製可插入的資料庫( PDB )。
- 7. 在「位置」頁面中、指定所需的詳細資料。

如果 Oracle 資料庫 anf 磁碟區是在手動 QoS 容量集區中設定、請指定複製磁碟區的 QoS 。

如果未指定複製磁碟區的 QoS 、則會使用來源磁碟區的 QoS 。如果使用自動 QoS 容量集區、則會忽略指 定的 QoS 值。

- 8. 在「認證」頁面中、執行下列其中一項:
	- a. 對於 sys 使用者的認證名稱、請選取要用於定義複製資料庫的 sys 使用者密碼的認證。
	- b. 對於 ASM Instance Credential 名稱、如果啟用 OS 驗證以連線至複製主機上的 ASM 執行個體、請選取 \* 無 \* 。

否則、請選取以「 sys 」使用者或具有適用於複製主機之「 sys.asm 」權限的使用者所設定的 Oracle ASM 認證。

- 9. 在「預先作業」頁面中、指定預先作業的路徑和引數、並在「資料庫參數設定」區段中、修改用於初始化資 料庫的預先填入資料庫參數值。
- 10. 在「作業後」頁面中、依預設會選取 \* 恢復資料庫 \* 和 \* 直到取消 \* 來執行複製資料庫的復原。
	- a. 如果您選取 \* 直到取消 \* 、 SnapCenter 會在選取進行複製的資料備份之後、掛載最新的記錄備份、並 以完整的歸檔記錄順序執行還原。
	- b. 如果選擇 \* 日期和時間 \* , SnapCenter 將恢復到指定的日期和時間。
	- c. 如果您選擇 \* 直到 SCN\* 、 SnapCenter 會將資料庫恢復至指定的 SCN 。
	- d. 如果您選取 \* 指定外部歸檔記錄位置 \* 、 SnapCenter 會根據指定的 SCN 或選取的日期和時間、識別並 裝載最佳的記錄備份數。
	- e. 根據預設、 \* 建立新的 DBID\* 核取方塊會為複製的資料庫產生唯一編號( DBID )、使其與來源資料庫 區隔。

如果您要將來源資料庫的DBID指派給複製的資料庫、請清除此核取方塊。在此案例中、如果您想要在來 源資料庫已登錄的外部RMAN目錄中登錄複製的資料庫、則作業會失敗。

- f. 如果您要為複製的資料庫的預設暫存資料表空間建立暫存檔、請選取 \* 建立暫存資料表空間 \* 核取方 塊。
- g. 在 \* 輸入建立複本時要套用的 SQL 項目 \* 中、新增建立複本時要套用的 SQL 項目。
- h. 在 \* 輸入複製作業後要執行的指令碼 \* 中、指定複製作業後要執行的 PostScript 路徑和引數。
- 11. 在「通知」頁面的\*電子郵件喜好設定\*下拉式清單中、選取您要傳送電子郵件的案例。
- 12. 檢閱摘要、然後選取 \* 完成 \* 。

13. 選取 \* 監控 \* > \* 工作 \* 來監控作業進度。

複製可插拔的資料庫

您可以將可插拔資料庫(pdb)複製到同一主機或替代主機上的不同或相同目標CDB。您也可以將複製的pdb恢 復至所需的SCN或日期與時間。

- 1. 在左導覽窗格中、按一下\*資源\*、然後從清單中選取適當的外掛程式。
- 2. 在「資源」頁面中、從「檢視」清單中選取「 \* 資料庫 \* 」或「 \* 資源群組 \* 」。
- 3. 選取單一執行個體(多租戶)類型的資料庫。
- 4. 從「管理複本」檢視頁面、選取主要儲存系統的備份。
- 5.<br> 選取備份、然後按—下 \* \***「■** 。
- 6. 在「名稱」頁面中、選取 \*PDB Clone \* 、然後指定其他詳細資料。
- 7. 在「位置」頁面中、指定所需的詳細資料。
- 8. 在「預先作業」頁面中、指定預先作業的路徑和引數、並在「資料庫參數設定」區段中、修改用於初始化資 料庫的預先填入資料庫參數值。
- 9. 在「作業後」頁面中、依預設會選取 \* 直到取消 \* 、以執行複製資料庫的還原。
	- a. 如果您選取 \* 直到取消 \* 、 SnapCenter 會在選取進行複製的資料備份之後、掛載最新的記錄備份、並 以完整的歸檔記錄順序執行還原。
	- b. 如果選擇 \* 日期和時間 \* , SnapCenter 將恢復到指定的日期和時間。
	- c. 如果您選取 \* 指定外部歸檔記錄位置 \* 、 SnapCenter 會根據指定的 SCN 或選取的日期和時間、識別並 裝載最佳的記錄備份數。
	- d. 根據預設、 \* 建立新的 DBID\* 核取方塊會為複製的資料庫產生唯一編號( DBID )、使其與來源資料庫 區隔。

如果您要將來源資料庫的DBID指派給複製的資料庫、請清除此核取方塊。在此案例中、如果您想要在來 源資料庫已登錄的外部RMAN目錄中登錄複製的資料庫、則作業會失敗。

- e. 如果您要為複製的資料庫的預設暫存資料表空間建立暫存檔、請選取 \* 建立暫存資料表空間 \* 核取方 塊。
- f. 在 \* 輸入建立複本時要套用的 SQL 項目 \* 中、新增建立複本時要套用的 SQL 項目。
- g. 在 \* 輸入複製作業後要執行的指令碼 \* 中、指定複製作業後要執行的 PostScript 路徑和引數。
- 10. 在「通知」頁面的\*電子郵件喜好設定\*下拉式清單中、選取您要傳送電子郵件的案例。
- 11. 檢閱摘要、然後選取 \* 完成 \* 。

12. 選取 \* 監控 \* > \* 工作 \* 來監控作業進度。

分割 **Oracle** 資料庫複本

您可以使用SnapCenter 此功能從父資源分割複製的資源。分割的實體複本會變成獨立於父資源的實體複本。

#### 步驟

- 1. 在左導覽窗格中、按一下\*資源\*、然後從清單中選取適當的外掛程式。
- 2. 在「資源」頁面中、從「檢視」清單中選取「資料庫」。

3. 選取複製的資源(例如資料庫或 LUN )、然後按一下 \* \* ■ 。

4. 檢閱要分割的實體複本估計大小、以及集合體上可用的必要空間、然後按一下\* Start\*。

5. 按一下\*監控\*>\*工作\*來監控作業進度。

分割可插拔資料庫的實體複本

您可以使用SnapCenter 物件分割複製的可插拔資料庫 (pdb) 。

### 步驟

1. 在左導覽窗格中、按一下\*資源\*、然後從清單中選取適當的外掛程式。

2. 從資源或資源群組檢視中選取來源容器資料庫(CDB)。

3. 從「管理複本」檢視中、從主要儲存系統中選取 \* Clones \* 。

4.<br> 選取 PDB 複製( targetCDB:PDBClone ) <sup>、</sup>然後按一下 \* ┗ 。

5. 檢閱要分割的實體複本估計大小、以及集合體上可用的必要空間、然後按一下\* Start\*。

6. 按一下\*監控\*>\*工作\*來監控作業進度。

### 版權資訊

Copyright © 2024 NetApp, Inc. 版權所有。台灣印製。非經版權所有人事先書面同意,不得將本受版權保護文件 的任何部分以任何形式或任何方法(圖形、電子或機械)重製,包括影印、錄影、錄音或儲存至電子檢索系統 中。

由 NetApp 版權資料衍伸之軟體必須遵守下列授權和免責聲明:

此軟體以 NETAPP「原樣」提供,不含任何明示或暗示的擔保,包括但不限於有關適售性或特定目的適用性之 擔保,特此聲明。於任何情況下,就任何已造成或基於任何理論上責任之直接性、間接性、附隨性、特殊性、懲 罰性或衍生性損害(包括但不限於替代商品或服務之採購;使用、資料或利潤上的損失;或企業營運中斷),無 論是在使用此軟體時以任何方式所產生的契約、嚴格責任或侵權行為(包括疏忽或其他)等方面,NetApp 概不 負責,即使已被告知有前述損害存在之可能性亦然。

NetApp 保留隨時變更本文所述之任何產品的權利,恕不另行通知。NetApp 不承擔因使用本文所述之產品而產 生的責任或義務,除非明確經過 NetApp 書面同意。使用或購買此產品並不會在依據任何專利權、商標權或任何 其他 NetApp 智慧財產權的情況下轉讓授權。

本手冊所述之產品受到一項(含)以上的美國專利、國外專利或申請中專利所保障。

有限權利說明:政府機關的使用、複製或公開揭露須受 DFARS 252.227-7013(2014 年 2 月)和 FAR 52.227-19(2007 年 12 月)中的「技術資料權利 - 非商業項目」條款 (b)(3) 小段所述之限制。

此處所含屬於商業產品和 / 或商業服務(如 FAR 2.101 所定義)的資料均為 NetApp, Inc. 所有。根據本協議提 供的所有 NetApp 技術資料和電腦軟體皆屬於商業性質,並且完全由私人出資開發。 美國政府對於該資料具有 非專屬、非轉讓、非轉授權、全球性、有限且不可撤銷的使用權限,僅限於美國政府為傳輸此資料所訂合約所允 許之範圍,並基於履行該合約之目的方可使用。除非本文另有規定,否則未經 NetApp Inc. 事前書面許可,不得 逕行使用、揭露、重製、修改、履行或展示該資料。美國政府授予國防部之許可權利,僅適用於 DFARS 條款 252.227-7015(b) (2014年2月) 所述權利。

商標資訊

NETAPP、NETAPP 標誌及 <http://www.netapp.com/TM> 所列之標章均為 NetApp, Inc. 的商標。文中所涉及的所 有其他公司或產品名稱,均為其各自所有者的商標,不得侵犯。